## **Kneron Inc**

| Document Name:<br>Document Number: | Host Lib on Virtual Ubuntu Tutorial D-000X |
|------------------------------------|--------------------------------------------|
| Document Revision:                 | 0.0.5                                      |
| Document Security:                 | Kneron Proprietary                         |
| Document Type:                     | Tutorial doc                               |
| Document Author:                   | Yingchun Du                                |
| Last Updated:                      | Jun. 16th, 2020                            |

# Host Lib on Virtual Ubuntu Tutorial

Kneron Inc

| Author        | Yingchun Du                         |
|---------------|-------------------------------------|
| Reviewer      |                                     |
| Circulation   | Can publish to customer             |
| Document Name | Host Lib on Virtual Ubuntu Tutorial |
| Description   |                                     |

### Detailed History of Changes:

# **Table of Contents**

| 1. Prepare the Test Environment4                             |
|--------------------------------------------------------------|
| 1.1 Set of Files4                                            |
| 1.2 VMware Software Installation4                            |
| 1.3 Kneron Software in Virtual Machine4                      |
| 1.4 Import .ovf File in VMware Workstation4                  |
| 1.4.1 VMware Workstation Player in Windows5                  |
| 1.4.2 VMware Workstation Fusion in Mac9                      |
| 2. Run Examples of Host Lib in Virtual Machine9              |
| 2.1 Known Issues and Limitations                             |
| 2.2 Build Host Lib9                                          |
| 2.2.1 Build without OpenCV Example9                          |
| 2.2.2 Build with OpenCV Example10                            |
| 2.2.3 Executable and Example Code10                          |
| 2.3 Run Examples of Host Lib12                               |
| 2.3.1 Run FW Upgrade and Model Upgrade in VM Player12        |
| 2.3.2 Run OpenCV Example for Object Detection in VM Player12 |

### **1. Prepare the Test Environment**

This chapter describes the preparation of test environment.

### 1.1 Set of Files

The folder of OVF file includes 3 files. Copy the files into Windows or Mac.

| File Name                | Description                     | Size      |
|--------------------------|---------------------------------|-----------|
| Ubuntu 64-bit.mf         | Manifest file                   | 191 Bytes |
| Ubuntu 64-bit.ovf        | Open virtualization format file | 7.45 KB   |
| Ubuntu_64-bit-disk1.vmdk | Virtual machine disk image file | 7.92 GB   |

### **1.2 VMware Software Installation**

Different VMware software are used on Windows and Mac.

| Software Name                | Version | Platform | Download Link                                                                             |
|------------------------------|---------|----------|-------------------------------------------------------------------------------------------|
| VMware<br>Workstation Player | 15.5    | Windows  | https://www.vmware.com/products/workstation-<br>player/workstation-player-evaluation.html |
| VMware<br>Workstation Fusion | 11.5    | Mac      | https://www.vmware.com/products/fusion/fusion-<br>evaluation.html                         |

### **1.3 Kneron Software in Virtual Machine**

Kneron software are installed in virtual machine.

| Software Name | Version | Usage                                                  |
|---------------|---------|--------------------------------------------------------|
| Toolchain     | 0.6.0   | Batch compile models to fw_info.bin and all_models.bin |

### 1.4 Import .ovf File in VMware Workstation

#### 1.4.1 VMware Workstation Player in Windows

(1) Select Player -> File -> Open to open the .ovf file on hard disk.

Before importing ovf file, make sure there are more than free space of 18 GB in Windows.

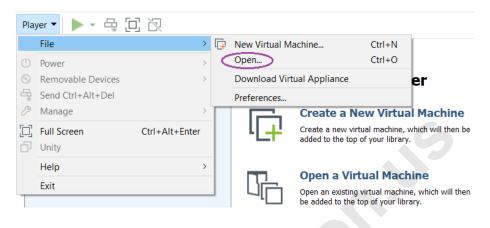

(2) Click "Retry" if VM Player reports importing failure and wait for 10~20 minutes

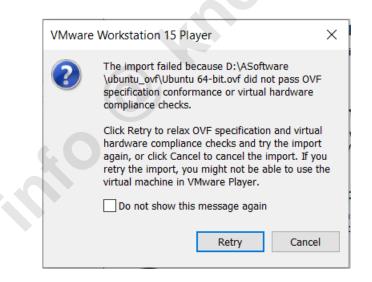

(3) A new virtual machine is installed and accessible in player

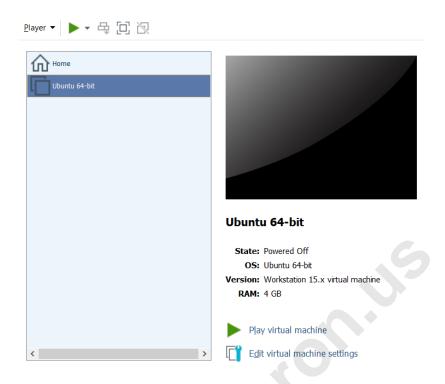

(4) Click "Play virtual machine" for the selected virtual machine, and wait virtual machine power on

Currently, no password is needed for logging in, sudo, etc. If need to provide password, the password of virtual Ubuntu is: Kneron

(5) Power on Kneron device and boot it on

If the code in flash is not for companion mode, need re-flash the code for companion mode.

If the boot mode is manual, press power key and select option 1 in serial software, such as putty, to boot the Kneron device on.

If the boot mode is SPI, press power key to boot the Kneron device on.

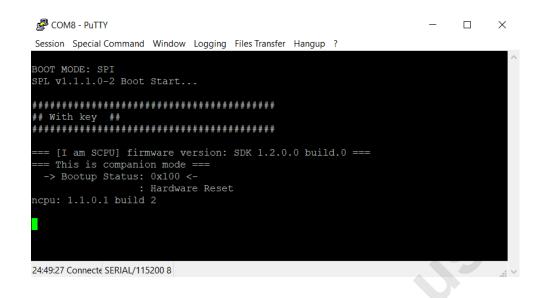

- (6) Connect the Kneron USB device to virtual machine in VM Player
- A. Connect USB device to the PC
- B. Connect USB device to VM through pop-up window in VM Player

| New USB Device Detecte                | d                       |                  | × |
|---------------------------------------|-------------------------|------------------|---|
| Choose where you would like           | to connect USB          | Device 3231:0100 |   |
| Connect to the host                   | chine                   |                  |   |
| Virtual Machine Name<br>Ubuntu 64-bit | *                       |                  |   |
| Remember my choice and                | l do not ask agai<br>OK | n<br>Cancel      |   |

Select "Connect to a virtual machine", then USB device is connect to virtual machine.

C. Or connect Kneron USB device to VM through menu of WM Player: Player -> Removable Devices -> Kneron USB device

| <u>P</u> la | yer ▼ 📕 ▼ 🖧 [1]   | R              |                                     |                    |              | » 🗗 💿 🔂 🔺                      | 8 8 8        |
|-------------|-------------------|----------------|-------------------------------------|--------------------|--------------|--------------------------------|--------------|
|             | File              | >              |                                     | Fri 15:27          |              |                                | 🛔 🐠 😃 🔻      |
| (           | Power             | >              |                                     |                    | _            |                                |              |
| ۲           | Removable Devices | >              | CD/DVD (SATA)                       | >                  |              |                                |              |
| 4           | Send Ctrl+Alt+Del |                | <ul> <li>Network Adapter</li> </ul> | >                  |              |                                |              |
| B           | Manage            | >              | Printer                             | >                  |              |                                |              |
|             | Full Screen       | Ctrl+Alt+Enter | <ul> <li>Sound Card</li> </ul>      | >                  |              |                                |              |
| D           | Unity             |                | IMC Networks USB2                   | .0 HD UVC WebCam > |              |                                |              |
|             |                   |                | SEGGER J-Link                       | >                  |              |                                |              |
|             | Help              | /              | Prolific USB-Serial C               | Controller >       |              |                                |              |
|             | Exit              |                | Kneron                              | >                  | $\leq$       | Connect (Disconnect from host) |              |
|             |                   |                |                                     |                    |              | Change Icon                    | a dha Zasara |
| 1           | 2                 |                |                                     |                    | $\checkmark$ | Show Icon                      |              |
|             |                   |                |                                     |                    |              |                                |              |

(7) Check Kneron USB device in virtual machine

Execute "lsusb" in terminal of virtual machine to check whether Kneron USB device has been connected into virtual machine

|                                                                      | derrick@ubuntu: ~    |          |  |
|----------------------------------------------------------------------|----------------------|----------|--|
| File Edit View Search Terminal Help                                  |                      |          |  |
| derrick@ubuntu:~\$ lsusb                                             |                      |          |  |
| Bus 001 Device 002: ID 3231:0100<br>Bus 001 Device 001: ID 1d6b:0002 |                      | root hub |  |
| Bus 002 Device 003: ID 0e0f:0002                                     |                      |          |  |
| Bus 002 Device 002: ID 0e0f:0003                                     |                      |          |  |
| Bus 002 Device 001: ID 1d6b:0001                                     | Linux Foundation 1.1 | root hub |  |

(8) Share new folder in Windows to virtual machine: Player -> Manage -> Virtual Machine Settings -> Options -> Shared Folders

|                      |               | Folder sharing | 2                                                                               |  |
|----------------------|---------------|----------------|---------------------------------------------------------------------------------|--|
| ettings              | Summary       |                | folders expose your files to programs in the                                    |  |
| ⊒ General<br>▶ Power | ubuntuovf     | virtual n      | nachine. This may put your computer and                                         |  |
| Shared Folders       | Disabled      |                | a at risk. Only enable shared folders if you<br>virtual machine with your data. |  |
| VMware Tools         | Time sync off |                | · · · · · · · · · · · · · · · · · · ·                                           |  |
| ] Unity              |               | Alwa           | ys enabled                                                                      |  |
| Autologin            | Not supported | O Enab         | led until next power off or suspend                                             |  |
|                      |               | Folders        |                                                                                 |  |
|                      |               | Name           | Host Path                                                                       |  |
|                      |               |                |                                                                                 |  |
|                      |               |                |                                                                                 |  |
|                      |               |                |                                                                                 |  |

A. If the shared folder could not be accessed in virtual machine after reboot, re-disable and re-enable the shared folder to get access to it.

Kneron Inc.

B. The folders of SDK release with host lib in Windows is shared into **/mnt/hgfs** of virtual machine

### 1.4.2 VMware Workstation Fusion in Mac

To be added.

### 2. Run Examples of Host Lib in Virtual Machine

### 2.1 Known Issues and Limitations

(1) OpenCV example is not stable when testing in virtual machine. However, it is stable in native Ubuntu.

(2) After testing DME cases, need reset Kneron device before testing ISI cases.

(3) The maximum model size is 28M.

### 2.2 Build Host Lib

(1) Build the host lib code in virtual machine by following the steps in host\_lib/README.md.

(2) libusb-1.0-0-dev has already been installed in virtual machine, and /etc/udev/rules.d/10-local.rules has been created.

(3) Opency 3.4.1 has been installed in virtual machine.

### 2.2.1 Build without OpenCV Example

(1) Open host\_lib and open in terminal for this directory

| host_lib → |         | ٩                     |              |
|------------|---------|-----------------------|--------------|
| app_       | common  | example src           | test_        |
| binaries   |         |                       | images       |
|            |         | New Folder            | Shift+Ctrl+N |
| CMakeLists | README. | Paste                 | Ctrl+V       |
| .txt       | md      | Select All            | Ctrl+A       |
|            |         | Properties            | Ctrl+I       |
|            |         | Restore Missing Files |              |
|            |         | Open in Terminal      |              |

(2) Execute the following commands in terminal to build

mkdir build && cd build

cmake ..

make -j4

### 2.2.2 Build with OpenCV Example

(1) Open host\_lib and open in terminal for this directory

(2) Execute the following commands in terminal to build

mkdir build && cd build

cmake -DBUILD\_OPENCV\_EX=on ..

make -j4

### 2.2.3 Executable and Example Code

(1) ISI indicates that the model data is loaded from flash.

(2) DME indicates that the model data is sent from host to KL520.

(3) OTA upgrade the corresponding firmware code and model before test

| Executable | Example | FW Code and | Category | How to Run |
|------------|---------|-------------|----------|------------|
|            | Code    | Model Data  |          |            |
|            |         |             |          |            |

| cam_od_8class                  | cam_od_8class.c                      | app_binaries\object           | ISI   | ./cam_od_8class                       |
|--------------------------------|--------------------------------------|-------------------------------|-------|---------------------------------------|
| call_ou_oclass                 | pp                                   | _detection                    | 151   | ./cam_ou_oclass                       |
| cam_ssd_fd                     | cam_ssd_fd.cpp                       | app_binaries\ssd_fd           | ISI   | ./cam_ssd_fd                          |
| deluser                        | deluser.cpp                          | app_binaries\cpn_fd           | Other | (1) Reg user 1 firstly                |
|                                |                                      | fr                            |       | (2) Del user 1                        |
|                                |                                      |                               |       | ./deluser 1                           |
| dme_age_gend<br>er             | dme_age_gender                       | app_binaries\cpn_fd<br>fr     | DME   | ./dme_age_gender                      |
|                                | .cpp                                 |                               |       |                                       |
| dme_async_m<br>obilenet_classi | dme_async_mobi<br>lenet_classificati | Any one                       | DME   | ./dme_async_mobilenet_cl assification |
| fication                       | on.cpp                               |                               |       |                                       |
| dme_async_yo                   | dme_async_yolo.                      | app_binaries\cpn_fd           | DME   | ./dme_async_yolo                      |
| lo                             | cpp                                  | fr                            |       |                                       |
| dme_async_yo                   | dme_async_yolo                       | app_binaries\cpn_fd           | DME   | ./dme_async_yolo_3model               |
| lo_3models                     | _3models.cpp                         | fr                            |       | 8                                     |
| dme_serial_yol                 | dme_serial_yolo.                     | (1) Postprocess in KL520:     | DME   | (1) Postprocess in KL520              |
| 0                              | срр                                  | app_binaries\cpn_fd           | 3     | ./dme_serial_yolo 1                   |
|                                |                                      | fr                            |       | (2) Postprocess in host               |
|                                |                                      | (2) Postprocess in            |       | ./dme_serial_yolo 2                   |
|                                |                                      | host: any one                 |       |                                       |
|                                |                                      |                               |       |                                       |
| fid                            | fid.cpp                              | app_binaries\cpn_fd           | Other | ./fid                                 |
|                                |                                      | fr                            |       |                                       |
| fmcmp                          | fmcmp.cpp                            | app_binaries\cpn_fd<br>fr     | Other | (1) Del all users                     |
|                                |                                      | 11                            |       | (2) Test                              |
|                                |                                      |                               |       | ./fmcmp                               |
| isi_age_gender                 | isi_age_gender.c                     | app_binaries\age_ge<br>nder   | ISI   | ./isi_age_gender                      |
| isi_od                         | isi_od.cpp                           | app_binaries\object           | ISI   | ./isi_od                              |
| 151_0U                         | isi_ou.cpp                           | _detection                    | 101   | ./151_0u                              |
| isi_ssd_fd                     | isi_ssd_fd.cpp                       | app_binaries\ssd_fd           | ISI   | ./isi_ssd_fd                          |
| isi_yolo                       | isi_yolo.cpp                         | app_binaries\tiny_y<br>olo_v3 | ISI   | ./isi_yolo                            |
| lw3d                           | lw3d.cpp                             | app_binaries\cpn_fd           | Other | ./lw3d                                |
|                                |                                      | fr                            |       |                                       |
| L                              | 1                                    | 1                             | 1     | I                                     |

| reguser      | reguser.cpp          | app_binaries\cpn_fd<br>fr | Other | <ul><li>(1) Reg user 1</li><li>./reguser 1</li></ul>                                                         |
|--------------|----------------------|---------------------------|-------|----------------------------------------------------------------------------------------------------|
| update_app   | update_app.cpp       | Any one                   | Other | ./update_app                                                                                                 |
| update_fw    | update_fw.cpp        | Any one                   | Other | <ul> <li>(1) Upgrade scpu</li> <li>./update_fw 1</li> <li>(2) Upgrade ncpu</li> <li>./update_fw 2</li> </ul> |
| update_model | update_model.cp<br>p | Any one                   | Other | ./update_model 1                                                                                             |
| veruser      | veruser.cpp          | app_binaries\cpn_fd<br>fr | Other | <ul><li>(1) Reg user 1</li><li>(2) Verify user test</li><li>/veruser</li></ul>                               |

### 2.3 Run Examples of Host Lib

Run the example executable (/hostlib/build/bin) in command line of virtual machine.

### 2.3.1 Run FW Upgrade and Model Upgrade in VM Player

(1) Copy the fw and model data in app\_binaries\\*\\*.bin into app\_binaries\ready\_to\_load

(2) Boot mode after upgrade

If the boot mode is manual, select option 1 in serial software, such as putty, to boot the Kneron device on.

(3) Upgrade them by following "How to Run" in chapter 2.2.3

### 2.3.2 Run OpenCV Example for Object Detection in VM Player

(1) Flash the scpu/ncpu code of companion mode for object detection and object detection model to 96board, and reset the board

(2) In VM player, connect USB camera of host to virtual machine by Player -> Removable Devices -> \*\*\*Webcam -> Connect (disconnect from host)

(3) In VM player, connect Kneron USB device to virtual machine

(4) Run executable of Object Detection for 8 Class in virtual machine: ./cam\_od\_8class

#### KL520 DME Tutorial

The demo uses the frames from camera, feeds them to KL520, retrieve back the detection results, and display the results on frames in a window.

o knew his

O known by